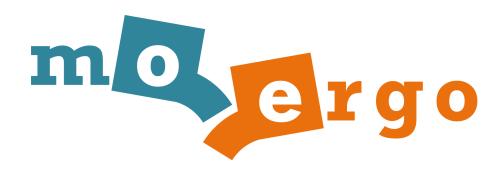

# Glove80 User Guide

Date: 12 March 2023

# **Table of Contents**

| The story behind Glove80                                                                                                    | 4                                                                          |
|----------------------------------------------------------------------------------------------------|----------------------------------------------------------------------------|
| What's in the box? A look at Glove80                                                                                                    | <b>5</b>                                                                   |
| A quick test drive of Glove80                                                                                                    | 9                                                                          |
| Typing with Glove80  Setting up Glove80 for comfortable typing Palm rests  Attaching palm rests  Default key layout  Base layer  Lower layer  Magic layer  Making the key layout yours  Indicators  Caps-lock, num-lock & scroll-lock  Key layout layer status  Battery indicators  BT and USB indicators | 10<br>10<br>13<br>13<br>14<br>14<br>15<br>16<br>16<br>17<br>17<br>17<br>17 |
| Operating Glove80 wirelessly Introduction Selecting BT Profile and USB-connected device Pairing with a BLE host Troubleshooting Unpairing from a BLE host Unpairing from all BLE hosts BT Indicators ZMK USB/BT Output Fallback Mechanism                                                                 | 19 19 20 21 21 22 22                                                       |
| Battery-powered operation Charging Battery indicators Battery saving with RGB Underglow                                                                                                    | <b>24</b><br>24<br>24<br>24                                                |
| Configuring the RGB underglow Battery saving                                                                                                    | <b>25</b><br>25                                                            |
| Customizing key layout and swapping keycaps  Customizing key layout                                                                                                    | <b>26</b><br>26                                                            |

Page 2 Glove80 User Guide

| Glove80 Layout Editor                                                      | 26 |
|----------------------------------------------------------------------------|----|
| Loading new ZMK firmware onto your Glove80                                 | 27 |
| Putting Glove80 into Bootloader for firmware loading                       | 29 |
| Entering bootloader mass storage device mode from ZMK                      | 30 |
| Entering bootloader mass storage device mode on power-up                   | 30 |
| Replacing keycaps to match key layout                                      | 31 |
| Customizing the tenting angle                                              | 33 |
| Benefits of tenting                                                        | 33 |
| How to adjust the tenting angle                                            | 33 |
| For lower angle tenting adjustments                                        | 34 |
| For higher angle adjustments (up to roughly 25/30 degrees)                 | 34 |
| Appendix: Specification                                                    | 36 |
| Appendix: ZMK                                                              | 37 |
| Creating a ZMK config repo and building ZMK firmware the "traditional way" | 37 |
| Appendix: Custom mounting                                                  | 38 |
| How to custom mount                                                        | 39 |
| Leg stud positions                                                         | 39 |
| Installing tripod mounting plates                                          | 40 |
| Preparing the non-quick-release tripod mounting plate                      | 41 |
| Preparing the quick release mounting plate                                 | 41 |
| Appendix: More Customizations                                              | 42 |
| Extending the Glove80 electronics                                          | 42 |
| Sidecar Module                                                             | 44 |
| Appendix: Glove80 with switches-not-soldered option                        | 45 |
| Replacing and soldering key switches                                       | 45 |
| Appendix: Compliance and Certifications                                    | 47 |
| USA                                                                        | 47 |
| Canada                                                                     | 47 |

Page 3 Glove80 User Guide

# The story behind Glove80

Thank you for choosing Glove80. Glove80 is not your usual keyboard. It was designed by a bunch of keyboard warriors for themselves.

We are a small group of I.T. professionals, suffering from RSI and OOS. We needed a good ergonomic keyboard to do our jobs.

Nothing available has been good enough. We were using contoured keyboards, but we knew we could make one much better. A keyboard that would fit more hands and be more comfortable for all of us.

And so we did! We began in 2014. We had no idea how difficult it would be. Hundreds of variations and experiments later, we finally made *the* keyboard we were happy with.

For five years, we used these keyboards as our daily drivers. We knew we had a great keyboard on our hands.

News was getting out. Our friends were clamoring to get their hands on one of our keyboards. In 2021, Stephen took up this challenge and re-designed Glove80 for mass-manufacturing. The same battle-tested ergonomics, distilled into a product anyone can use. The end result was the keyboard you now hold in your hands.

Glove80 is a labor of love. We hope you will love it too. Thank you for believing in Glove80.

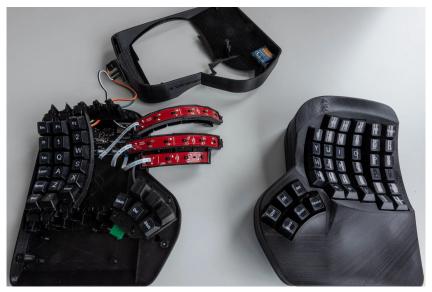

An earlier iteration of Glove80 that was our daily drivers for years

Page 4 Glove80 User Guide

<sup>&</sup>lt;sup>1</sup> https://www.linkedin.com/pulse/repetitive-strain-injury-rsi-how-ultimate-ergonomic-keyboard-created

## What's in the box?

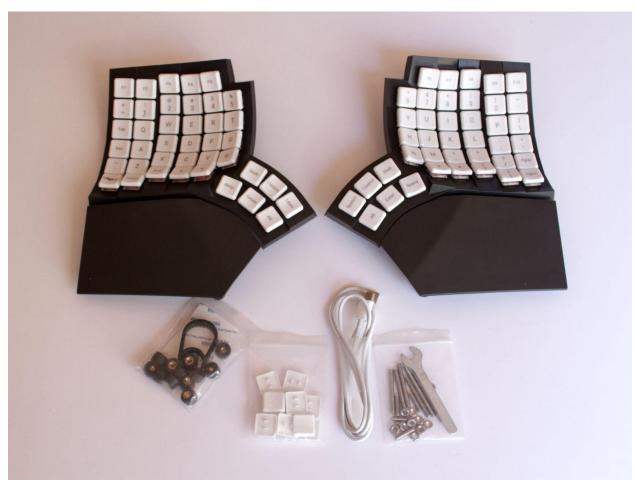

- Glove80 keyboard (a pair of 2 halves)
- A USB-A to USB-C cable
- A set of extra M4 threaded rods for high angle tenting
- 12 extra feet for high angle tenting and custom mounting
- 12 extra silicone pads for high angle tenting and custom mounting
- 12 half height M4 nuts for tenting
- An M4 wrench
- A keycap puller

#### A look at Glove80

Glove80 is a split keyboard, consisting of a left half and a right half.

The left half is called the Central in ZMK vocabulary and acts as the "brain" of Glove80. When connected to a host like a PC or a phone the connection is always made with the left half. The left half communicates with the right half (which is called the Peripheral in ZMK vocabulary) through a Bluetooth Low Energy connection.

When connecting Glove80 to a host with a USB cable, the USB cable must be plugged into the left half. When Glove80 is connected to the host via Bluetooth Low Energy (BT Low Energy or BLE), the left half is the half that is talking to the host wirelessly.

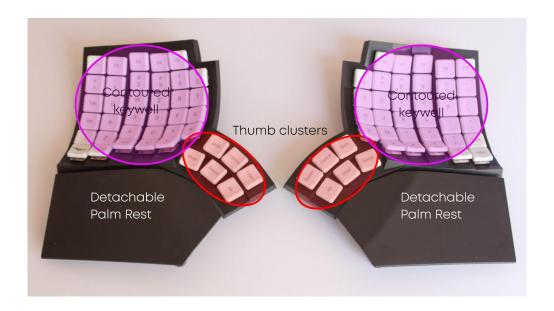

Contoured keywell: Keys to type with your four fingers on each hand

Thumb cluster: Keys to type with your thumbs Detachable palm rest: Optional palm rest

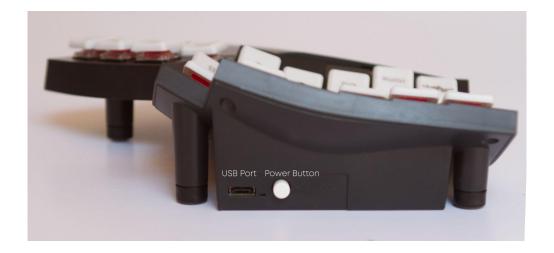

Power button: For switching off power. Please note that it is still possible to charge the battery even when powered off.

USB port: For connecting to the host (left half only), updating firmware, and battery charging.

Page 7 Glove80 User Guide

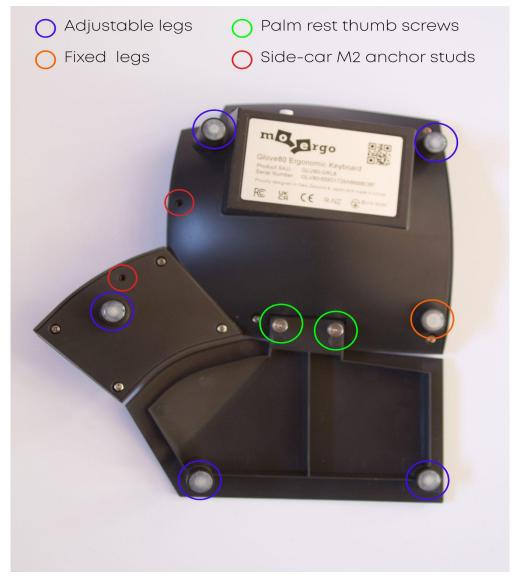

Fixed leg: The leg that is not height adjustable Adjustable legs: Legs that are height adjustable

Side-car anchor studs: two M2 studs for attaching a sidecar add-on Palm rest thumb screws: For attaching the palm rest to the keyboard

Page 8 Glove80 User Guide

# A quick test drive of Glove80

#### Procedure:

- 1. Plug in the USB cable to the left half of your Glove80
- 2. Plug in the other side of the USB cable to a host, such as a PC
- 3. Switch on both the left and right halves by pushing in the power button on each half
- 4. Start typing

If all goes well you should see the keystrokes showing on the host.

Your Glove80 is shipped with its battery partially charged. **We recommend fully charging both halves before using Glove80.** Sometimes the battery may have depleted during storage and shipping, in which case please charge batteries on both hands before the test drive.

# Typing with Glove80

## Setting up Glove80 for comfortable typing

Glove80 has been designed to encourage good typing postures. For an overview of Glove80's ergonomic design features and the rationale behind Glove80, please read *The Ergonomic Design of Glove80 Split Contoured Keyboard*<sup>2</sup>.

#### Here are quick instructions:

- 1. Make sure you have a properly set up and comfortable desk and chair, or alternatively a standing desk.
- 2. Level the Glove80 such that all legs are touching the desk by adjusting the height of each adjustable leg.

Hint: Start by adjusting the adjustable legs, until the fixed-height leg is touching the desk. Then adjust the adjustable legs until all legs are touching the desk.

- 3. Attach the palm rest to each half of your Glove80.

  Note: you can type on your Glove80 without the palm rests. However for maximum comfort, we recommend attaching the palm rests.
- 4. Place the two halves in a comfortable position, such that:
- The two halves are separated at a distance suitable for your shoulder width;
- Your wrists are straight when viewed from above, i.e. no ulnar deviation;
- Your forearms are horizontal or slightly pointing downwards when you place your palms on the palm rests. If necessary, please re-adjust your desk and chair.
   <some pictures/illustrations of the 3 bullet-points above would be useful>
- 5. Place your fingers on the highlighted keys in the image below. This is the typical rest position for your fingers, also known as the "home row".

Page 10 Glove80 User Guide

<sup>&</sup>lt;sup>2</sup> https://www.linkedin.com/pulse/ergonomic-design-glove80-split-contoured-keyboard-moergo.

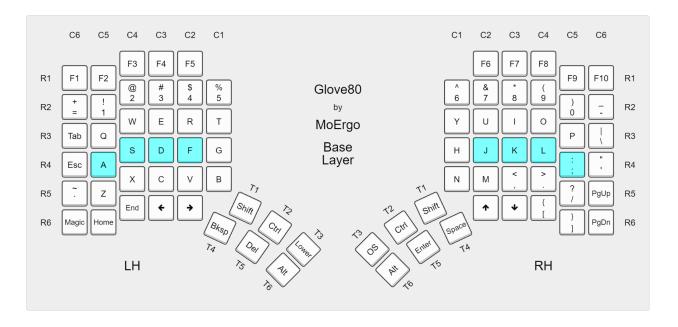

- 6. Glove80 is a columnar keyboard: it is designed to reduce the need for fingers reaching sideways. Most of our finger movements are to curl and uncurl. The index and the pinky fingers are each responsible for two columns, while the middle and ring fingers are each responsible for one column. Adjust the position of your palm (and if necessary the two halves of the keyboard) until you feel comfortable reaching the finger keys.
- 7. Glove80's thumb cluster is unique. It is designed to require no or very little palm movement to reach all 6 thumb keys. Try pivoting your thumb from the base joint of your thumb to reach each of the thumb keys.

That's it! Here is a video of one of our testers typing:

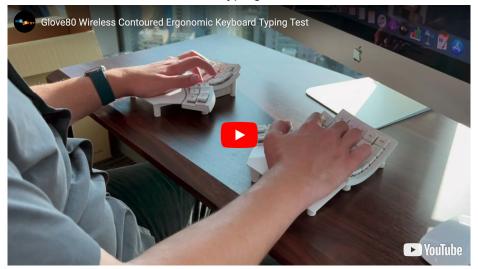

https://www.youtube.com/watch?v=68v-AztMob8

Page 11 Glove80 User Guide

If you are already familiar with typing on a columnar keyboard such as an Ergodox, you should very quickly adapt to your Glove80. If you have never typed on a columnar keyboard, there will be a learning curve to adapt to the columnar finger movement. Most people find themselves picking up the basics within a day, but mastery will take at least a few weeks of practice.

There are learning tools that will help in learning new keyboard layouts. Some of the well-known ones are

- https://www.keybr.com/
- https://monkeytype.com/
- https://ranelpadon.github.io/ngram-type/
- https://type-fu.com/

Note: we are not affiliated with these tools, and are not endorsing them.

Page 12 Glove80 User Guide

#### Palm rests

Glove80 comes with detachable 3D sculpted palm rests, Generally speaking the palm rests are recommended for the maximum typing comfort.

Unlike other keyboards, through minimizing palm movements during typing, it is comfortable for many users to type on Glove80 while gently resting the palms on the palm rests.

However if you prefer to type without palm rests it is simple and quick to detach the palm rests by unscrewing the thumb screws. Some circumstances that you may want to detach the palm rests include:

- High angle mount especially vertical mount
- Traveling light

#### Attaching palm rests

To attach a palm rest:

• Turn the two thumb screws gently until they don't turn anymore.

Page 13 Glove80 User Guide

## Default key layout

Glove80 supports the concept of multiple layers. When you power on the keyboard, the Base Layer will be active. However, you can switch to different layers in which the same key can serve multiple purposes. This isn't as confusing as it may sound; you do the same when you use the Fn key on a laptop. There are two ways of switching layers: You can switch to another layer momentarily (for as long as you hold down a trigger key, à la "Fn") or indefinitely until you switch layer again.

When shipped, Glove80's default key layout has 3 Layers: Base Layer, Lower Layer and the Magic Layer.

#### Base layer

Here is the Base Layer. This layer is active when you switch on the keyboard.

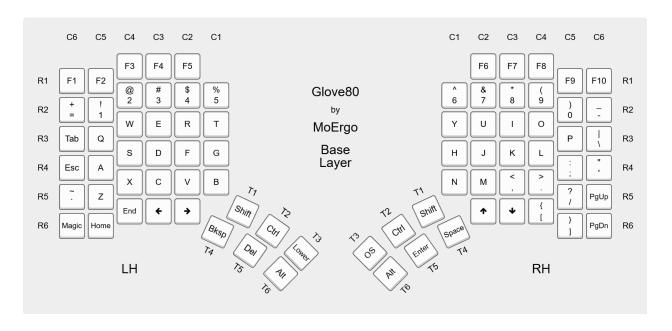

Please note that legends in the illustration above, R1...R6, C1...C6, and T1...T6, define the convention for key positions on Glove80. For example, in the default layout Base Layer, LH C2R3 is "R", and RH T1 is the "Shift" key on the right hand.

The Base Layer is the home for the most commonly used keys on the keyboard. The functions of each key should be obvious, other than the Layer key at LH T3 and the Magic key at LH C6R.

If you press and hold the Layer key at LH T3, Glove80 will momentarily change to the Lower Layer. As long as you continue to hold down the Layer key, the other keys will have the

Page 14 Glove80 User Guide

functions shown in "Lower Layer" below. *Please note that in the illustration above, the key says "Lower" as that is the function associated with the Layer key in this Base Layer.* 

If you double-tap the Layer key at LH T3, Glove80 will persistently change to the Lower Layer: without further holding down the Layer key, the other keys will continue to have the functions shown in "Lower Layer" below. Pressing the Layer key again will return to the Base Layer. This is useful for using the numeric keypad and arrow cluster in the Lower Layer.

Single tap the Magic key at LH C6R6, and the RGB LED <u>indicators</u> will show the status of caps lock, scroll lock & num lock, charge level of both batteries, status of BT Profiles and which layers are active.

The Magic Layer is activated momentarily by holding the Magic key. While the Magic key is depressed, the other keys will have the functions described in the "Magic Layer" below.

#### Lower layer

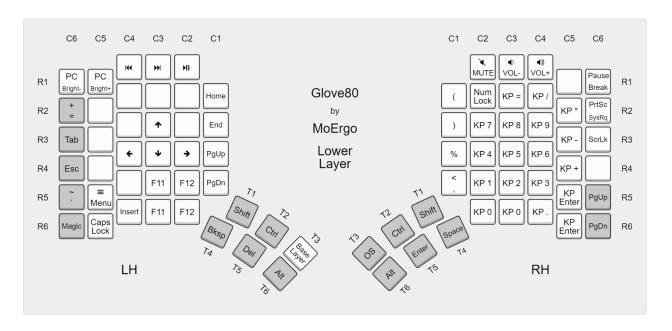

The Lower Layer contains:

- F11 and F12
- Less commonly used keys
- An extended numeric pad
- Media keys

To make F11 and F12 as comfortable as possible for everyone with different hand sizes, each is associated with *two* key positions. Activating the Lower Layer and pressing either of the key positions will generate the F11/F12 key code.

Page 15 Glove80 User Guide

If you have persistently changed to the Lower Layer, pressing the Layer key at LH T3 will return to the Base Layer.

#### Magic layer

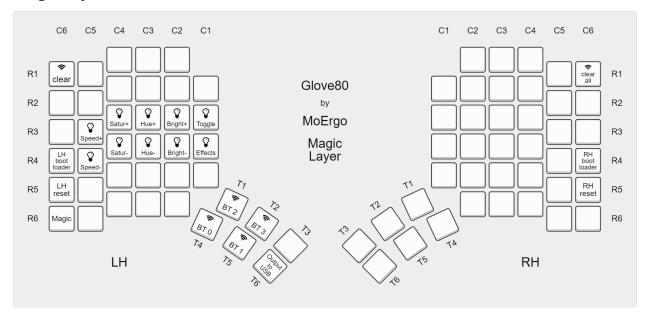

The Magic Layer is the layer for controlling Glove80 itself.

This is the layer for:

- Controlling the RGB LED behavior
- Selecting which BT Profile or USB to output keystrokes to
- Other system functions on Glove80

#### Making the key layout yours

As you become familiar with Glove80, you may want to <u>customize Glove80's key layout</u> to match your typing habits.

Page 16 Glove80 User Guide

#### **Indicators**

When you tap on the Magic key, the indicators are activated for 10 seconds. The left hand RGB LEDs will light up to indicate the status of the Glove80, showing:

- Caps lock, scroll lock, and num lock status
- The battery level and status of both left and right halves
- The status of each of the BT Profiles
- Which key layout layer is currently active

Here is a diagram showing the meaning and position of the indicator RGB LEDs:

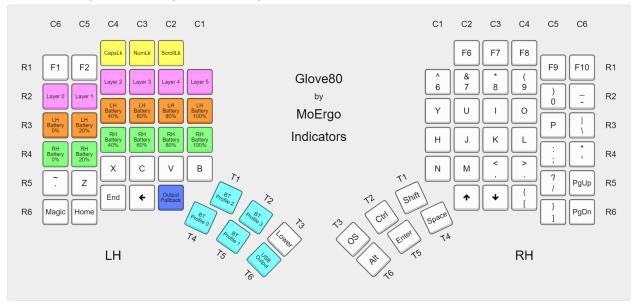

#### Caps-lock, num-lock & scroll-lock

If the respective indicator is red, the lock is enabled.

#### Key layout layer status

If the respective indicator is purple, the layer is active

Layer 0 is the Base Layer of the key layout.

For the default key layout, Layer 1 is the Lower Layer.

For the default key layout, Layer 2 is the Magic Layer.

If you are using a customized key layout, the meaning of Layer 1 to Layer 5 will depend on your definition. If your customized key layout has more than 6 layers, the status of Layer 6 or above won't be shown.

Page 17 Glove80 User Guide

#### Battery indicators

LH R3 (i.e. row 3) indicates the battery status of the left half of Glove80. LH R4 (i.e. row 4) indicates the battery status of the right half of Glove80.

The number of LEDs in each row indicates the charge level:

• 1 LED: 0% imminent shutdown

2 LEDs: 0 to 20%
3 LEDs: 20 to 40%
4 LEDs: 40 to 60%
5 LEDs: 60 to 80%

• 6 LEDs: 80 to 100% or charging

If battery level is less than 20% the row will be in red

Otherwise if battery level is less than 40% the row will be in yellow.

#### BT and USB indicators

Each of the four BT Profile outputs and one USB output of Glove80 are represented by a RGB indicator. The meaning of the colors for an output indicator is:

#### • Purple:

For BT Profiles: No device is paired to this BT Profile.

o For USB: Unplugged

#### Red:

- For BT Profiles: The output device is paired but not connected.
- For USB: Powered only but no data. *Note:* Some chargers and USB power banks appear as a USB host and will appear as green or even white.
- **Green**: The output device is connected, but not being used for output.
- **White**: The output device is connected and is the current *actual output device* to which typing will be sent.

Please note that due to the behavior of ZMK, the *actual output device* may not be the same as the *selected output device* when the *selected output device* is not connected. ZMK's output fallback mechanism is explained further in the section <u>ZMK output fallback mechanism</u>. If the output fallback mechanism is in operation, i.e., the *actual output device* is not the same as the *selected output device*, the Output Fallback indicator will be lit in red.

Page 18 Glove80 User Guide

# Operating Glove80 wirelessly

#### Introduction

Glove80 is capable of wirelessly connecting to your computer, your phone or other devices through Bluetooth Low Energy (BLE). Your devices need to support Bluetooth 4.2 or above.

Glove80 supports simultaneously connecting to up to 4 paired Bluetooth LE host devices ('BLE host'). Conceptually speaking, Glove80 has 4 BT Profiles, numbered BT Profile 0 to BT Profile 3.

Each BT Profile can be paired with a different BLE host. If you try to pair with the same BLE host using two BT Profiles, pairing will fail and may cause unexpected behavior.

## Selecting BT Profile and USB-connected device

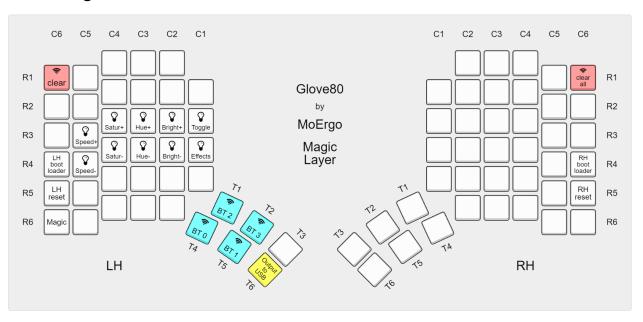

On a default key layout, you can select a BT Profile by pressing the Magic Key and the corresponding key highlighted in blue above.

Once paired and connected, you can quickly switch between BLE hosts and the USB-connected device by selecting the corresponding BT profile or selecting *Output to USB*.

For example you may pair with a MacBook on BT Profile 0, and an Android phone on BT Profile 1. If you want to type on the MacBook, you can switch to BT Profile 0 by pressing Magic + BkSp (on the default key layout). If you then want to switch to the Android phone, you can switch

Page 19 Glove80 User Guide

to BT Profile 1 by pressing Magic + Del. If you want to switch to the USB-connected device, you can do so by pressing Magic + Left-Alt.

#### Pairing with a BLE host

NOTE: Before you pair with a BLE host, if you had previously paired the Glove80 with the same BLE host, you must first remove the pairing from both the BLE host and Glove80, otherwise the pairing attempt will fail or could cause unexpected behavior. Please see the section on <a href="Unpairing from a BLE host">Unpairing from a BLE host</a>.

#### Pairing procedure:

- 1. Select a BT Profile on Glove80 that is currently not paired with a BLE host.
- Press the Magic key. The selected BT Profile should be indicated in purple, confirming that it is not already paired to a device. See the section on <u>BT and USB indicators</u> for further details.
- 3. On the BLE host you intend to pair with, use the procedure appropriate for your operating system to pair with the "Glove80 Left" device.

#### Windows 10

- 1. Go to Settings -> Bluetooth and other devices
- 2. Make sure that Bluetooth is enabled
- 3. Click "Add Bluetooth or other device"
- 4. Choose the "Glove80 Left" device to pair with

#### **MacOS**

- Go to System Preferences -> Bluetooth
- 2. Make sure that Bluetooth is enabled
- 3. In the bottom selection of the "Devices" list, choose the 'Glove80 Left' device and click "Connect"

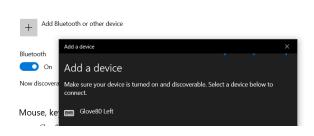

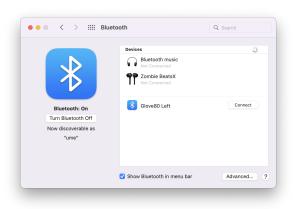

Adding a pairing on Windows 10

Adding a pairing on MacOS

Page 20 Glove80 User Guide

#### Troubleshooting

If pairing fails or if there are problems, there are a number of possible explanations:

- 1. Does the BLE host support Bluetooth LE version 4.2 or later? If not, the BLE host may not be compatible with Glove80 using BLE.
- 2. If the "Glove80 Left" device is not listed among the new devices, or seemingly refuses to connect, it is possible there already exists a previous pairing with Glove80. To re-create the pairing, first delete the existing pairing on both Glove80 and the BLE host as described in <u>Unpairing from a BLE host</u> and then re-create it as described above.

## Unpairing from a BLE host

To un-pair Glove80 from a BLE host, you must remove the pairing from both Glove80 and from the host operating system. Procedure:

- 1. On Glove80, select the BT Profile that was previously used to pair with the BLE device. If you don't know which BT Profile was used, you will have to <u>Unpair all BLE devices</u>.
- 2. Press the key(s) to clear the bluetooth pairing. On the factory-default key layout, the keys are Magic + F1.
- 3. On the BLE host that was previously paired, use the procedure appropriate to the operating system to remove the pairing:

#### Windows 10

- Go to Settings -> Bluetooth and other devices
- Select the paired "Glove80 Left" device
- 3. Click on the "Remove Device" button

#### **MacOS**

- Go to System Preferences -> Bluetooth
- 2. Right-click the paired "Glove80 Left" device from "Devices"
- 3. Select "Remove"

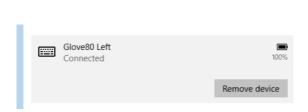

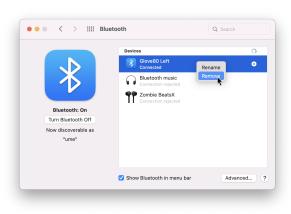

Removing a pairing on Windows 10

Removing a pairing on MacOS

Page 21 Glove80 User Guide

## Unpairing from all BLE hosts

CAUTION: This procedure will remove pairing with **all** paired BLE hosts on the Glove80. Please use this procedure with care.

NOTE: You can also use this procedure when you have difficulties pairing with a host that you may have previously paired with, or attempted to pair with.

#### Procedure:

- 1. Press the key(s) to clear all Bluetooth pairings for all 4 BT Profiles. On the factory default key layout, the keys are Magic + F10.
- 2. On each BLE host that was previously paired, use the procedure appropriate to the operating system to remove the pairing:

#### Windows 10

- 4. Go to Settings -> Bluetooth and other devices
- Select the paired "Glove80 Left" device
- 6. Click on the "Remove Device" button

#### **MacOS**

- 4. Go to System Preferences -> Bluetooth
- 5. Right-click the paired "Glove80 Left" device from "*Devices*"
- 6. Select "Remove"

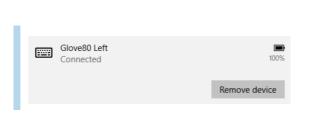

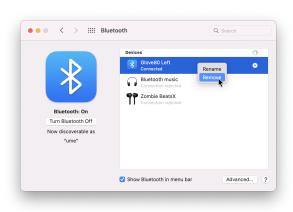

Removing a pairing on Windows 10

Removing a pairing on MacOS

## **BT Indicators**

Glove80 provides indicators to show the status of each BT Profile, to indicate if a BT Profile is paired, or connected, or working as the output device.

Please see the section on <u>BT and USB indicators</u> for further details.

Page 22 Glove80 User Guide

#### ZMK USB/BT Output Fallback Mechanism

If Glove80 is simultaneously connected to both a USB device and a BLE host device, and the currently selected device is disconnected, Glove80 will automatically switch its output to use the opposite connection method.

- If Glove80 is set to output to USB and the USB device is disconnected, the Glove80 firmware (ZMK) will automatically fall back to output to the last selected BT Profile.
- If Glove80 is set to output to a BT Profile, and the BLE host is disconnected, the Glove80 firmware (ZMK) will automatically fall back to output to USB.

This is a ZMK behavior meant to simplify switching between devices.

In the case of automatic output fallback, if the removed connection is restored, Glove80 will return to output to the originally selected connection method.

As described in the section <u>BT and USB indicators</u>, when indicators are active Glove80 will always highlight the current actual output device, even if the output was activated by automatic output fallback. When output fallback is active, Glove80 will display this using the 'Output Fallback' indicator on LH C1R5.

For more information on this output fallback behavior, please refer to the ZMK documentation <a href="https://zmk.dev/docs/behaviors/outputs">https://zmk.dev/docs/behaviors/outputs</a>.

Page 23 Glove80 User Guide

# Battery-powered operation

Glove80 can be USB-powered or battery-powered. Each half of Glove80 has a separate lithium-polymer battery, and is powered independently.

## Charging

To charge one half of Glove80, simply plug the half into a PC or USB charger with a USB-C cable. Typical charge time is around 3 to 4 hours.

You can continue to use Glove80 while charging.

## **Battery indicators**

Glove80 has indicators to indicate the battery charging status and battery level of both halves.

Please see the section on <u>Battery indicators</u> for further details.

## Battery saving with RGB Underglow

RGB LEDs can consume a lot of power, especially at peak brightness. To extend the battery life, Glove80 implements an automatic mechanism for the RGB underglow feature:

- When the battery level is below 20%, Glove80 will automatically limit the maximum brightness of RGB Underglow.
- When the battery level is below 10%, Glove80 will automatically disable the RGB Underglow feature. However, the <u>Indicators</u> function will continue to operate.

Page 24 Glove80 User Guide

# Configuring the RGB underglow

Depending on the product configuration of your Glove80, it has either RGB LEDs under all keys on both halves or has RGB LEDs under the keys on the left half only.

The RGB underglow displays beautiful patterns on your Glove80. On the default key layout, the RGB underglow function is controlled on the Magic Layer by the keys highlighted in the diagram below.

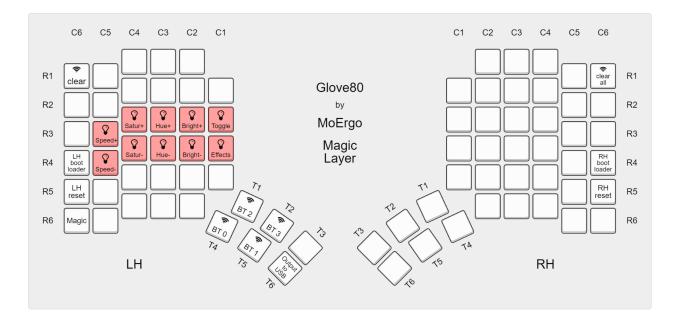

- Toggle: Turns the RGB Underglow function on and off
- Effects: Switch to the next underglow effect
- Bright+/Bright-: Controls the brightness
- Hue+/Hue-: Controls the hue
- Satur+/Satur-: Controls the saturation
- Speed+/Speed-: Controls the speed of the effect

## **Battery saving**

When the battery runs low, RGB Underglow will be dimmed or switched off completely to extend battery life. For more details please see the <u>Battery saving with RGB Underglow</u> section.

Page 25 Glove80 User Guide

# Customizing key layout and swapping keycaps

## Customizing key layout

Each of us has a different hand size and shape, typing habits, and different application needs. Glove80 and its open-source ZMK-based firmware make it easy for you to customize your Glove80 to have exactly the key layout you want.

There are a few ways to change the key layout. The easiest way is to use the <u>layout editor</u>. An alternative is to edit the keymap file and compile your own ZMK firmware For more information on this, please see <u>Appendix: ZMK</u>.

After you have built a new ZMK firmware with the new key layout using either approach, you will have to load the firmware onto Glove80. To do this, follow the instructions in the <u>Loading new ZMK firmware onto your Glove80</u> section.

## Glove80 Layout Editor

Glove80 Layout Editor is an optional MoErgo service designed to complement your Glove80. Glove80 Layout Editor is an on-line web app accessible on most modern browsers, including on desktops and mobile devices. With Glove80 Layout Editor you can graphically design your own layout, and generate the firmware without any application installation.

Page 26 Glove80 User Guide

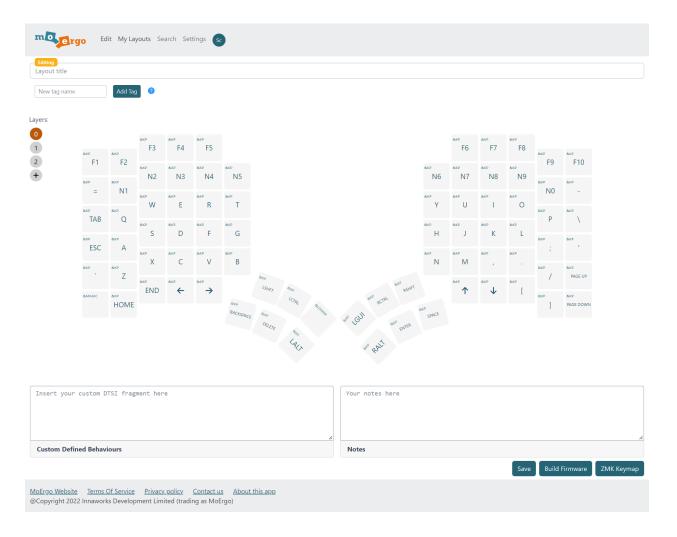

To use Glove80 Layout Editor, you will need to create an account, subject to its terms of use.

Glove80 Layout Editor is simple to use and learn. The Glove80 Layout Editor User Guide is available at Glove80 Support Site.

## Loading new ZMK firmware onto your Glove80

The Glove80 Layout Editor generates a .uf2 file which is the new firmware containing the new key layout. This new firmware needs to be loaded onto *both halves* of your Glove80.

To do this safely, you will need:

- A spare keyboard or on-screen keyboard (as safety insurance)
- A USB-C cable to connect from your computer to Glove80

The steps to load the new firmware are:

1. First plug in the USB-C cable to the **left** half of your Glove80 and to the host computer.

Page 27 Glove80 User Guide

- 2. Put the left half into bootloader mode. On the default key layout, this is done by pressing the keys Magic + Esc. If you have changed this in your layout, please see the section on Putting Glove80 into Bootloader for Firmware Loading.
- 3. If successful, the bootloader will present a USB Mass Storage Device. As an example, on Windows you will see a File Explorer window with the name GLV80LHB00T

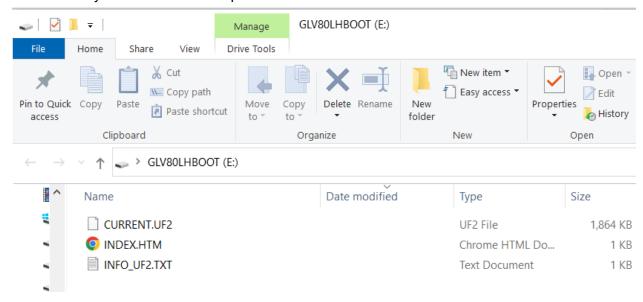

- 4. Copy the .UF2 file into this Mass Storage Device. If successful the Mass Storage Device will disappear.
- Next plug in the USB-C cable to the right half of your Glove80 and to the host computer.
- 6. Put the right half into bootloader mode. On the default key layout, this is done by pressing the keys Magic + '. If you have changed this in your layout, please see the section on <a href="Putting Glove80">Putting Glove80</a> into Bootloader for Firmware Loading.
- 7. If successful, the bootloader will present a USB Mass Storage Device. As an example, on Windows you will see a File Explorer window with the name GLV80RHB00T.

Page 28 Glove80 User Guide

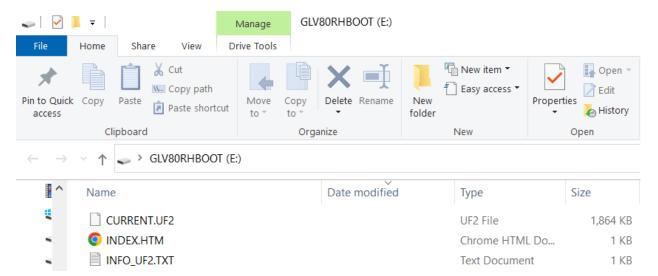

Note: if you need to leave the bootloader without loading new firmware, simply power Glove80 off and on again using the power switch.

8. Copy the .UF2 file onto this Mass Storage Device. If successful the Mass Storage Device will disappear.

## Putting Glove80 into Bootloader for firmware loading

The bootloader is the piece of software that runs immediately after you turn on a Glove80 half. Normally it will simply pass the control over to the ZMK firmware. However, it also has the ability to load new ZMK firmware by presenting a USB mass storage device.

There are two ways to put Glove80 into the bootloader mass storage device mode for firmware loading.

Page 29 Glove80 User Guide

#### Entering bootloader mass storage device mode from ZMK

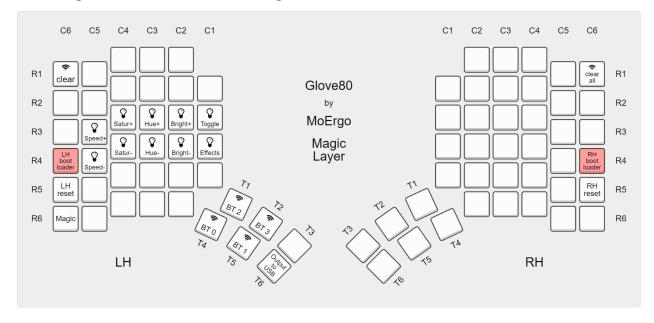

The simplest way is to use the key mapping on the ZMK key layout by activating the &bootloader behavior on the half of the Glove80 that you want to load new firmware. On the default key layout, you can do so by

- First connect a USB cable from the host to the half of Glove80 you want to load firmware
- Pressing Magic + Esc for the **left** half
- Pressing Magic + ' for the **right** half

Entering bootloader mass storage device mode on power-up

If the ZMK firmware is corrupted, or if the key layout has assigned no keys to the &bootloader behavior, there is a fallback option.

Page 30 Glove80 User Guide

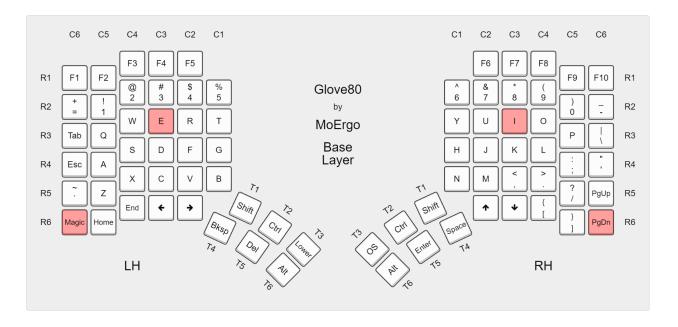

To put the **left** half into the bootloader mass storage device mode:

- a. Switch off the power switch of the left half
- b. Connect a USB cable from the host to the left half
- c. Referring to the row-column key above, hold C6R6 + C3R3 (Magic + E on the default layout)
- d. While holding the two keys, switch on the power switch of the left half

To put the **right** half into the bootloader mass storage device mode:

- a. Switch off the power switch of the right half
- b. Connect a USB cable from the host to the right half
- c. Referring to the row-column key above, hold C6R6 + C3R3 (I + PgDn on the default layout)
- d. While holding the two keys, switch on the power switch of the right half

## Replacing keycaps to match key layout

Changing the key layout will change the behavior of the keys; however, if you are using labeled keycaps, the labels will no longer match the function of the modified keys.

Glove80 is designed so that all keys use the same keycap profile, which means the keycaps are freely interchangeable between any two keys.

Page 31 Glove80 User Guide

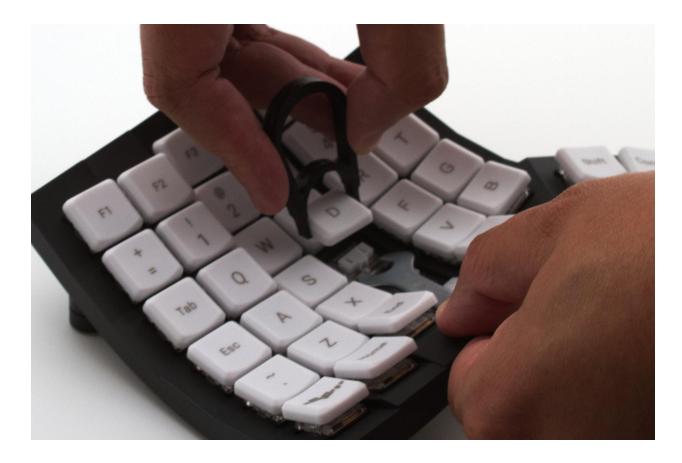

Here is how to match the keycaps with the modified key layout:

1. Use the included keycap puller to gently pull out the keycaps that no longer match the key layout.

**WARNING: DO NOT APPLY EXCESSIVE FORCE.** It is important that you pull out the keycap gently; excess force can cause permanent damage to the key switch and/or PCB. **DAMAGE CAUSED BY KEYCAP REPLACEMENT IS NOT COVERED BY THE WARRANTY.** If the keycap feels stuck, or if the key switch pops out of the keyboard case, try to apply one of the tips below.

TIP: Do not continue to pull out the keycap if the key switch pops out of the keyboard case. Push the key switch back in. Use the wrench included with Glove80 or a screwdriver or similar tools to hold down the key switch, then try to pull out the keycap with the keycap puller.

TIP: If the keycap you need to remove is surrounded by other keys, you may have to first remove other keycaps to reach it.

2. Push the correct keycaps gently onto the switches to match the modified key layout.

Page 32 Glove80 User Guide

# Customizing the tenting angle

#### Benefits of tenting

If you press your palm flat on your desk and hold it there for a few minutes, you will feel tension on your forearms; you are experiencing forearm pronation. If you rotate your palms such that your thumbs are raised slightly into the air, you should find the position more comfortable.

Tenting is designed to allow Glove80 to be used without forearm pronation.

Glove80 has a default tenting angle that is comfortable for most people. However, we found that this is one area where the preferred setting differs greatly between users.

Therefore, we built a tenting system into Glove80: the legs of Glove80 can be extended to change the tenting angle of the keyboard, allowing you to choose the precise degree of tenting that feels best for you.

## How to adjust the tenting angle

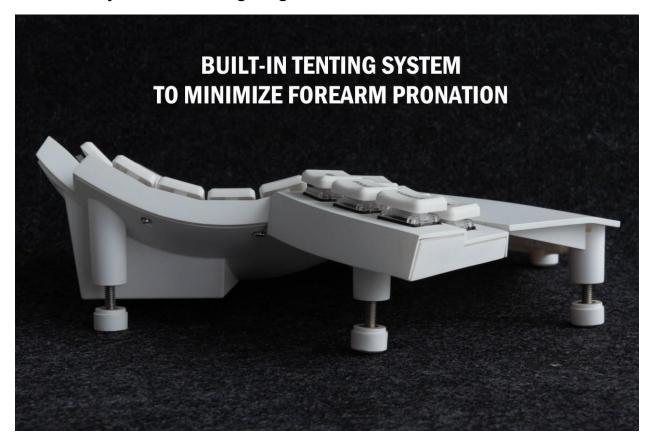

Page 33 Glove80 User Guide

NOTE: We do not recommend changing the tenting angle until you have used Glove80 for a few days. Glove80 comes with a tenting angle that is comfortable for many people. It would be worthwhile to type on Glove80 for at least a few days to get a good sense of the ergonomics of Glove80 before adjusting the tenting angle.

Unlike other keyboards, Glove80 allows you to finely tune the tenting angle so that you can find exactly the right angle for you.

Finding the most comfortable tenting angle is a journey of experimentation. Don't worry if you don't get it right the first time. Try what you think would work, test it out, and adjust accordingly.

#### For lower angle tenting adjustments

To adjust the tenting angle of one half of the keyboard:

1. Simply rotate the feet of the extensible legs clockwise or counter-clockwise (2 without palm rest, and 3 with palm rest) on the thumb/index finger side of the half keyboard, until the half is at a tenting angle that is comfortable for you. Make sure that the half keyboard sits stably on the desk; make adjustments to each individual leg if necessary.

#### 2. [Optional]

If desired for extra stability, once you have completed adjusting the tenting angle, you can add M4 nuts to tighten up the legs. To do so, do this one at a time for each of the extended legs:

- a. Take off the foot of one of the extended legs by rotating the foot counter-clockwise until it comes off.
- b. Now put one of the supplied M4 nuts onto the threaded rod that is attached to the foot and rotate the nut until it is at the bottom of the threaded rod.
- c. Put the foot back on its leg and adjust the feet until the keyboard half sits level on the desk.
- d. Now turn the M4 nut with the included tool until it is hard against the plastic case of the half keyboard.

For higher angle adjustments (up to roughly 25/30 degrees)

To adjust the tenting angle of one half of the keyboard:

- 1. Unscrew the feet of the extensible legs (2 if you are not using the palm rest, or 3 if you are) that are on the thumb/index finger side of the half keyboard.
- 2. In the Glove80 accessory kit, there are additional feet, threaded rods, M4 nuts, and silicone bumpers.

Page 34 Glove80 User Guide

- 3. Pick 2 or 3 feet (matching the number of legs you removed in step 1), and attach a silicone foot bumper to the bottom of each one.
- 4. Choose a threaded rod of the length you think would work and attach the foot, rotating it until it touches the silicone bumper.
- 5. Screw two M4 nuts onto the threaded rod. The first M4 nut should be screwed tightly against the foot. The second M4 nut should be loose on the threaded rod.
- 6. Now attach the threaded rods and feet into the legs in step 1. Adjust the height of each foot until the Glove80 half is stable on the desk and at the tenting angle you desire.
- 7. Once you have completed adjusting the tenting angle, turn the loose M4 nut on each threaded rod until it is hard against the plastic case of the half keyboard.

NOTE: If you desire even higher angle mounting, please see the section on <u>Custom Mounting</u>.

Page 35 Glove80 User Guide

# Appendix: Specification

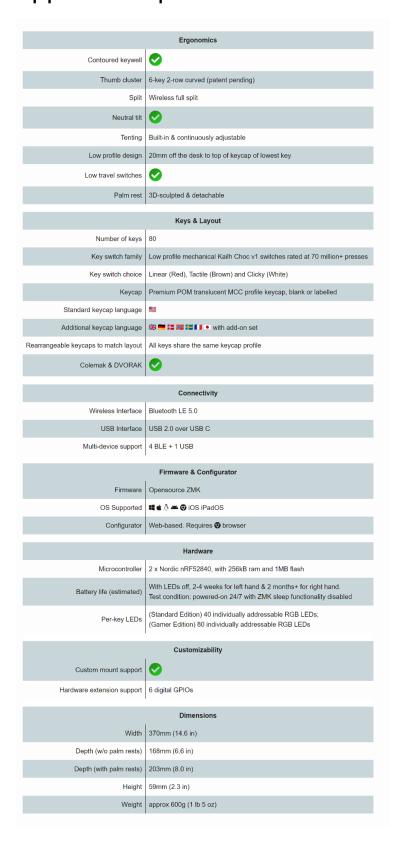

Page 36 Glove80 User Guide

# Appendix: ZMK

Glove80 is designed to work with the open-source ZMK firmware. The ZMK community (<a href="https://www.zmk.dev">www.zmk.dev</a>) maintains the incredible ZMK firmware.

For more details on the ZMK features, configuration and build procedures, please refer to the ZMK documentation at <a href="https://zmk.dev/docs">https://zmk.dev/docs</a>. The ZMK community has a Discord server at <a href="https://discord.com/invite/sycytVQ">https://discord.com/invite/sycytVQ</a>.

The Glove80 fork of ZMK is maintained at <a href="https://github.com/moergo-sc/zmk">https://github.com/moergo-sc/zmk</a>.

# Creating a ZMK config repo and building ZMK firmware the "traditional way"

The traditional way of building a ZMK firmware is by creating a Github repository for the ZMK configuration of your keyboard and then using a Github action to build the ZMK firmware. This is documented in <a href="https://zmk.dev/docs/user-setup">https://zmk.dev/docs/user-setup</a>. If you use MoErgo's Glove80 Layout Editor you don't need to create a Github repository; please see <a href="Glove80 Layout Editor">Glove80 Layout Editor</a> for details.

However if you prefer not to use Glove80 Layout Editor, you can build your Glove80 firmware in the traditional way. We have created a template Glove80 ZMK Configuration, which is at <a href="https://github.com/moergo-sc/glove80-zmk-config">https://github.com/moergo-sc/glove80-zmk-config</a>. Please follow the instructions in README.md.

This approach is particularly useful if you decide to customize your ZMK firmware.

Page 37 Glove80 User Guide

# Appendix: Custom mounting

Glove80 is designed to facilitate custom mounting so that you can mount your Glove80 in countless creative ways.

Here are some of the possibilities:

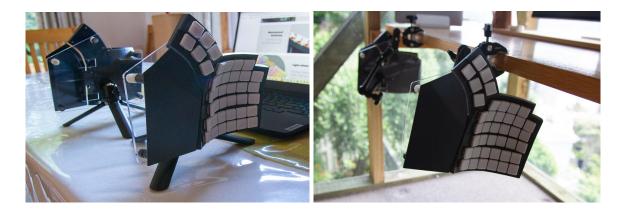

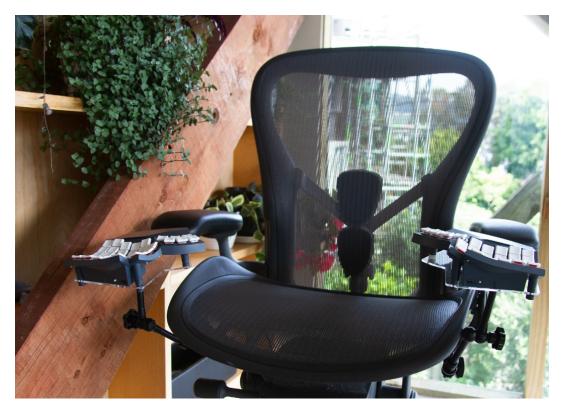

Page 38 Glove80 User Guide

#### How to custom mount

#### Procedure:

- 1. For the extensible legs, remove the feet by rotating them to reveal M4 studs.
- 2. For the non-extensible legs, use a craft knife to remove the silicone bumper to reveal an M4 stud.
- 3. Attach M4 threaded rods or M4 screws and use other appropriate fasteners such as nuts to secure Glove80 onto your custom mounting mechanism.
  - a. The additional feet without threaded rods and silicone bumpers included in the Glove80 box are useful as spacers for the extensible legs.

#### Leg stud positions

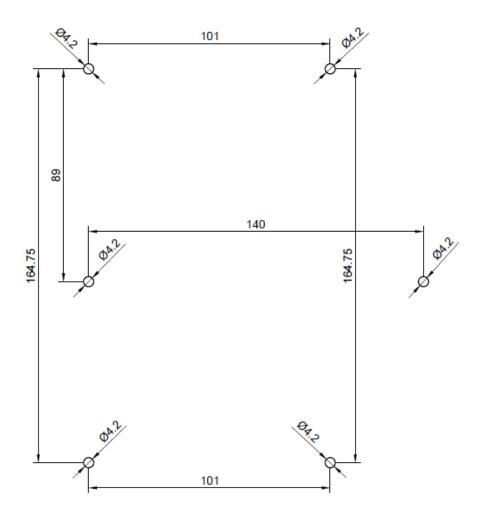

Page 39 Glove80 User Guide

## Installing tripod mounting plates

MoErgo makes mounting plates available for Glove80 to easily attach to a camera tripod or other mount using the standard tripod mount screws (1/4"-20). They come in two types: quck release or non-quick release.

To mount the tripod plate onto a Glove80 half:

- Prepare the mounting plates. Please read <u>Preparing the non-quick-release tripod</u> <u>mounting plate</u> or <u>Preparing the quick release mounting plate</u>, as appropriate for the type of tripod mounting plate you have.
- 2. For the extensible legs, remove the feet by rotating them to reveal M4 studs. Remember the original locations. Do not mix.
- 3. For the fixed leg, use a craft knife to remove the silicone bumper to reveal an M4 stud. Do not throw away this silicone bumper; please wrap it in wax paper or Glad wrap for safekeeping. Mark, it as "Silcone bumper for Glove80 fixed leg" in case you need to use it again in the future. This silicone bumper is different from the others.
- 4. Turn the keyboard half upside down.
- 5. For the palm rest short leg, Add a foot without a silicone bumper, as a spacer, then screw in a 16mm threaded rod through the spacer into the M4 stud in the palm rest.
- 6. Position a foot without a silicone bumper, as a spacer, for each extensible leg (other than the palm rest short leg).
- 7. Put the tripod mounting plate over the up-turned half, lining up the holes in the tripod mounting plate with the legs.
- 8. For all feet removed in step 2 (other than the one for the palm rest short leg) screw the feet through the spacer foot into the M4 studs in the same leg.
- 9. For the fixed leg, use the feet removed from the palm rest short leg in step 2, and screw the feet into the M4 stud.
- 10. For the palm rest short leg, screw in another foot without a silicone bumper on top of the acrylic plate. Then apply a silicone feet from the accessories bag that comes with Glove80.

Page 40 Glove80 User Guide

#### Preparing the non-quick-release tripod mounting plate

- 1. Peel off the protection sheets from the 2 tripod plates. The protection sheets are the brown layer on both sides of the acrylic plates for protecting against scratches during transport.
- 2. Attach your tripod gear through the hole in the middle of the tripod mounting plate.
- 3. Secure your tripod gear to the tripod mounting plate by installing and securing the tripod nut in the Tripod Mounting Plate Accessories Bag.

#### Preparing the quick release mounting plate

- 1. Peel off the protection sheets from the 2 tripod plates. The protection sheets are the brown layer on both sides of the acrylic plates for protecting against scratches during transport.
- 2. Take out the two quick release ball joints from the cardboard boxes
- 3. Peel off the double-sided tape on each of the two quick release ball joints
- 4. Attach a quick release ball joint to the rectangular trough in the middle of a mounting plate, lining up the rim of the quick release ball joint with the trough.
- 5. Screw tight the tripod nut in the Tripod Mounting Plate Accessories Bag to secure the quick release ball joint.

Page 41 Glove80 User Guide

# **Appendix: More Customizations**

## Extending the Glove80 electronics

WARNING: Attaching custom electronics to Glove80 can damage Glove80. If you damage your Glove80 by making custom modifications, the damage will not be covered by the warranty. Skills and experience are required to develop electronics. Do this at your own risk. Specifically, the use of the GPIO pin header will void your warranty.

On each half of Glove80, 6 GPIO pins, GND pins and power pins are exposed via a 2x6 1.27mm pin header on the controller PCB.

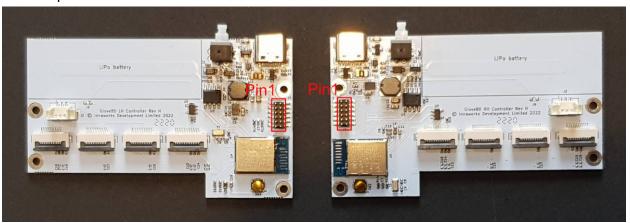

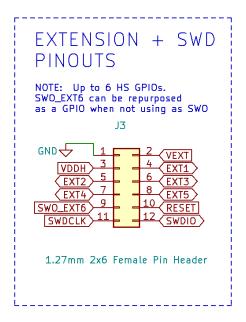

Page 42 Glove80 User Guide

Please note VDDH voltage changes depending on whether Glove80 is currently battery powered or USB powered. It can be anywhere from 3V to 5V. It is recommended you use a voltage regulator to power your circuit.

VEXT is the voltage that nRF52840 is internally operating at. It is also the voltage of the GPIO signals. VEXT is set by the bootloader, and is typically 2.4V.

Your circuit should be powered either by VDDH or VEXT. Please ensure that you are not exceeding the current limit. Generally speaking, you should not draw more than 3mA from VEXT and no more than 80mA from VDDH. However, these current limits are not guaranteed and are provided purely as a guideline. The amount of current used will depend on many factors, including the firmware version and what other peripherals (such as RGB LEDs) are powered on.

Your circuit must ensure that GPIO input signal voltage is no higher than VEXT. Otherwise permanent damage can occur. Please note that when the Glove80 is powered off, VEXT will be 0V but VDDH may not be 0V, for example if the Glove80 is charging. As such, care must be taken to ensure not to drive the GPIO when VEXT is 0V.

The pin mapping on nRF52840 are as follows:

|          | Left hand nRF52840 pin | Right hand nRF52840 pin |
|----------|------------------------|-------------------------|
| EXT1     | P0.22                  | P0.21                   |
| EXT2     | P0.21                  | P0.24                   |
| EXT3     | P0.24                  | P0.20                   |
| EXT4     | P0.20                  | P0.25                   |
| EXT5     | P0.25                  | P0.22                   |
| SWO_EXT6 | P1.00                  | P1.00                   |

Page 43 Glove80 User Guide

#### Sidecar Module

The underside of Glove80 provides a couple of M2 anchor points to position a "sidecar" module.

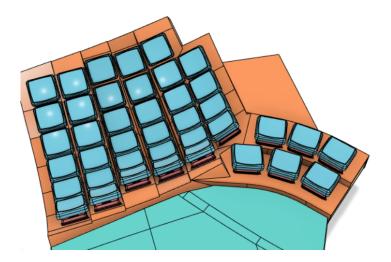

MoErgo provides the STEP file for an example sidecar, which you are free to use and modify. <a href="https://moergo.com//files/Glove80">https://moergo.com//files/Glove80</a> LH Side Car Template v7.step

A sidecar module can be used to extend your Glove80 by developing additional hardware or peripherals. Some possible uses include:

- Adding an external trackpad
- Adding an external trackball
- Adding a display
- Adding a rotary encoder or additional key switches

Page 44 Glove80 User Guide

# Appendix: Glove80 with switches-not-soldered option

WARNING: For Glove80 with switches-not-soldered option, GLOVE80 WARRANTY DOES NOT COVER ISSUES RELATED TO THE SOLDERING QUALITY OF THE KEY SWITCHES, NOR DAMAGES THAT OCCUR DURING OR AS A RESULT OF THE DISASSEMBLY, SOLDERING, AND REASSEMBLY PROCESS. Glove80 with the switches-not-soldered option are for customers with suitable electronics and soldering skills and equipment.

## Replacing and soldering key switches

1. Make sure you are suitably grounded with a ground strap.

**WARNING:** Electronics are sensitive to electric shock, which can result in immediate or delayed damage. Please make sure you are suitably grounded before opening the case of Glove80.

- 2. Removing the 9 case screws that hold together the case of each half, with a suitable screwdriver.
- 3. While opening the keyboard case, be very careful and slow. You will find that there are 4 FCC cables attached to the finger PCBs in the upper shell to the controller PCB in the lower shell.
- 4. Detach the 4 FCC cables by flipping open each of the 4 FCC connectors on the finger PCBs.
- 5. Now you can separate the upper shell and the lower shell.
- 6. If you would like to replace the key switches,
  - a. Remove **only one** key switch, by pushing from the inside of the shell on the 3 black plastic legs.

**WARNING:** Do not remove more than one key switch at a time from the Glove80. Removing multiple key switches will make it likely for the finger PCB(s) to disengage from the case. Without suitable knowledge and experience, it is possible to damage the electronic components when reinstalling the finger PCB back into the case.

Page 45 Glove80 User Guide

- b. Install a suitable replacement Choc v1 key switch. Visually inspect that the key switch is sitting flat on the case, and that the two electrical pins are through the PCB.
- 7. Solder the pins of each key switch to a high quality. Please ensure that the soldering temperature and duration complies with the Kailh Choc v1 datasheets (http://www.kailh.com/en/Products/Ks/CS/).
- 8. On each side of the keyboard, please use a plier and clip short the key switch legs circled in the photo below. This step is essential for preventing damage to FCC cables. [Note: the photo is shown with FCC cables attached, to demonstrate the risk of damage to the FCC cables if these switch legs are not clipped]

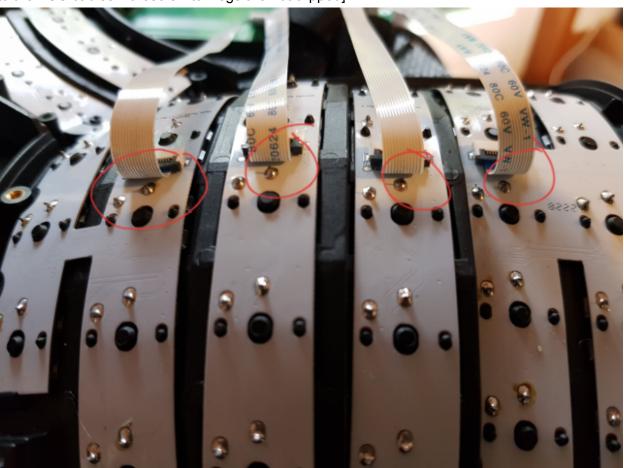

- 9. Reconnect the 4 FCC cables.
- 10. Close the case shell and install the case screws.

Page 46 Glove80 User Guide

# Appendix: Compliance and Certifications

#### **USA**

This device complies with part 15 of the FCC rules. Operation is subject to the following two conditions. (1) This device may not cause harmful interference. (2) This device must accept any interference received, including interference that may cause undesired operation.

#### Canada

This device complies with Industry Canada license-exempt RSS Standard(s). Operation is subject to the following two conditions. (1) This device may not cause harmful interference. (2) This device must accept any interference received, including interference that may cause undesired operation.

Le présent appareil est conforme aux CNR d'Industrie Canada applicables aux appareils radio exempts de licence.L'exploitation est autorisée aux deux conditions suivantes: (1) l'appareil ne doit pas produire de brouillage, et (2) l'utilisateur de l'appareil doit accepter tout brouillage radioélectrique subi, même si le brouillage est susceptible d'en compromettre le fonctionnement

Page 47 Glove80 User Guide